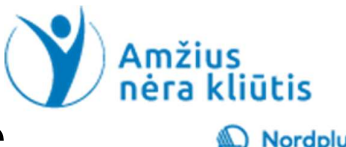

# Google Chrome

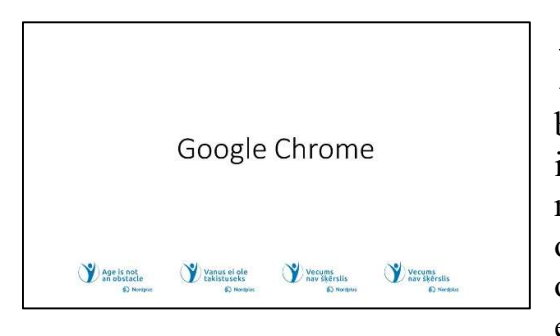

1 Google Chrome is a popular web browser developed by Google. Launched in 2008, it has quickly become one of the most widely used browsers worldwide, owing to its speed, simplicity, and a range of features that enhance the browsing experience. Below is an overview of

Google Chrome's key features and benefits, along with an understanding of its interface and navigation.

- Chrome has a clean and minimalist design, providing a user-friendly experience. The simplified interface allows users to focus on content without distractions.
- ₋ Chrome offers synchronization capabilities, allowing users to sign in with their Google account to sync bookmarks, history, and settings across multiple devices seamlessly.
- Integrated with various Google services, such as Google Search, Gmail, and Google Drive, Chrome offers a seamless experience for users heavily invested in the Google ecosystem.
- The Chrome Web Store offers a vast array of extensions, enabling users to customize their browsing experience with tools and add-ons for productivity, security, and entertainment.

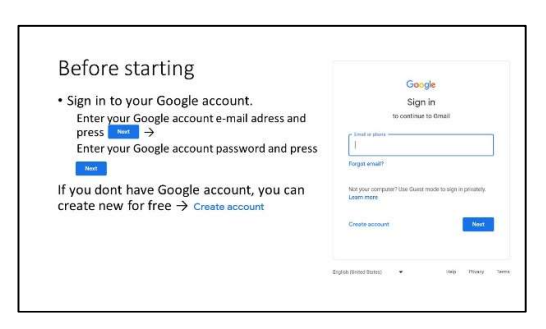

### $2\,$  To sign in to your Google account:

•Enter your Google account email address (your username) and the associated password.

•Click "Next".

You'll be logged into your Google account.

#### To create a Google account:

•Open your web browser.

•Go to accounts.google.com.

•Click on "Create account."

•Fill in your first and last name, choose a username (your email address), and create a password. Confirm the password.

•Provide your phone number for account recovery and security.

•Complete the "Birthday" and "Gender" sections.

•Click "Next."

•Review and accept Google's Terms of Service and Privacy Policy.

•Follow the on-screen prompts to add a profile picture and customize your account settings.

•Your Google Drive account is now created and ready to use for storing and sharing files.

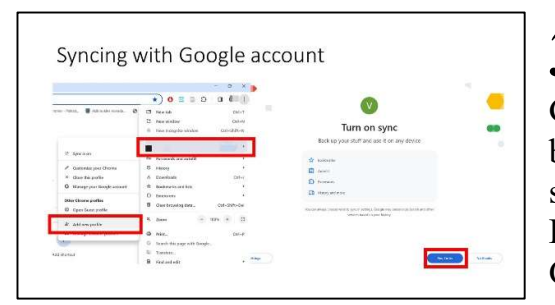

**3** Syncing Google Chrome with your Google account allows you to keep your bookmarks, history, passwords, and other settings consistent across multiple devices. Here's a step-by-step guide on how to sync Chrome with your Google account:

- 1. Open Chrome. Make sure you are signed in to your Google account. You can sign in by clicking on the profile icon in the top-right corner of the Chrome window.
- 2. Click on your profile icon in the top-right corner of the Chrome window. In the drop-down menu, click on "Sync is on" or "Turn on sync" (if you are not signed in or sync is off).
- 3. If you are not signed in, you will be prompted to sign in with your Google account credentials.
- 4. After signing in, you can choose what you want to sync. You can toggle options such as bookmarks, history, passwords, and more.
- 5. Once you have selected your preferences, click on "Yes, I'm in" to enable synchronization.

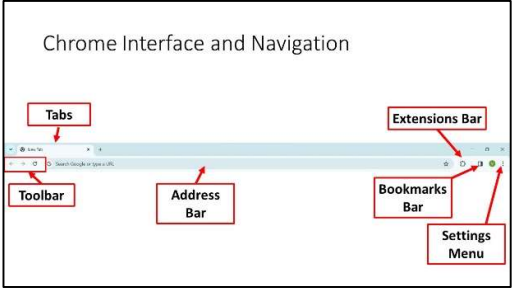

### 4 Understanding the Chrome Interface and Navigation:

• Address Bar (Omnibox): The combined address bar and search box, known as the Omnibox, allows users to enter URLs or search queries directly.

Tabs: Tabs are used to open and navigate between different web pages within the same window. Users can open new tabs, close them, and organize them in groups.

- Toolbar: The toolbar has icons for common actions, such as back and forward navigation, refreshing a page, and accessing bookmarks. It also houses extensions and settings.
- Bookmarks Bar: Users can save and organize their favourite websites on the bookmarks bar for quick access.
- Extensions Bar: Extensions are represented by icons in the toolbar or the extensions bar, offering other functionalities and features.

• Menu and Options: The Chrome menu, accessible from the top-right corner, provides access to various options, settings, and tools, including history, downloads, and developer tools.

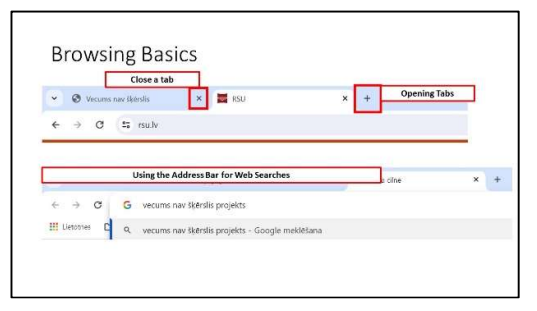

## 5 Opening and Managing Tabs:

Opening Tabs: Click on the "+" button or use the keyboard shortcut  $(Ctrl + T)$  to open a new tab. To open a link in a new tab, right-click on the link and select "Open link in new tab."

Managing Tabs: Click on a tab to switch

between them. To close a tab, click the "X" on the tab or use the keyboard shortcut  $(Ctrl + W).$ 

### Using the Address Bar for Web Searches and URL Entry:

Web Searches: Enter search queries directly into the address bar and press Enter. Results will be displayed using the default search engine.

URL Entry: Type a website's URL into the address bar and press Enter to navigate directly to the site.

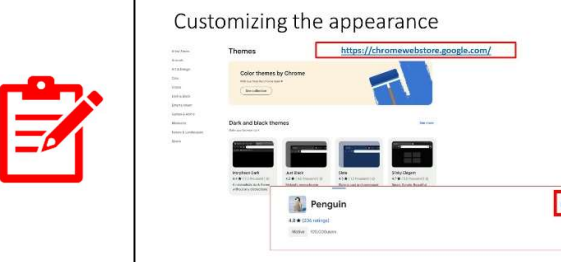

## $6$  Customizing the appearance.

• Go to the Chrome Web Store (https://chromewebstore.google.com/).

• Browse through the available themes. You can use the search bar or navigate through different categories.

• Click on a theme to view details and a

larger preview.

- If you like a theme, click on "Add to Chrome" to apply it.
- If you are signed in with your Google account and have syncing enabled, the theme will be applied across all devices where you are signed in.

By directly exploring themes on the Chrome Web Store, you have access to a wide variety of options created by the community. This method allows you to choose from a broader selection and find a theme that suits your preferences.

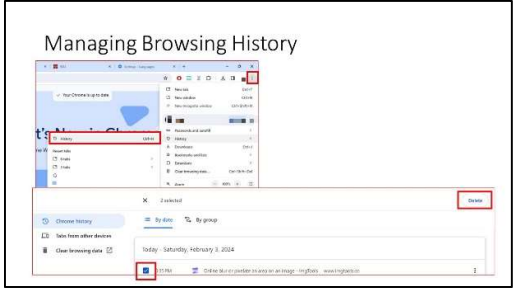

### 7 Viewing Browsing History:

• Access History: click on the three-dot menu in the top-right corner, hover over "History," and click on "History" in the submenu.

• The History page will display a list of websites you've visited, organized by date.

### Deleting Browsing History:

- Click on the three-dot menu in the top-right corner, hover over "History," and click on "History" in the submenu.
- In the History page, you can manually select specific entries or use the search bar to find specific websites.
- Once you've selected the items you want to remove, click on the "Delete" button at the top.

### Clear Browsing Data:

- To remove all your browsing history, click on "Clear browsing data" on the left sidebar.
- Choose the time range for which you want to clear data (e.g., Last hour, Last 24 hours, All time).
- Select the types of data you want to clear (Browsing history, Cookies and other site data, Cached images and files, etc.).
- Click on "Clear data" to confirm.

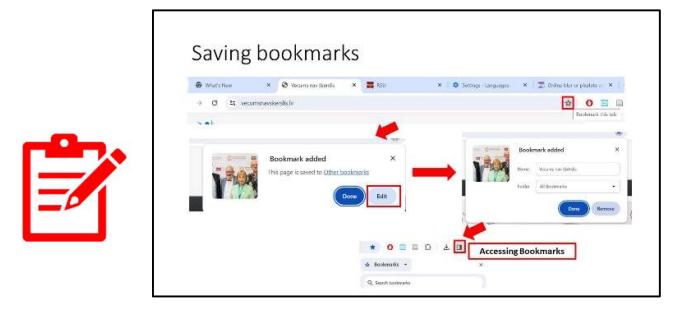

## 8 Saving a Bookmark:

Go to the website that you want to bookmark.

Click on the star icon in the address bar (Omnibox) at the top of the browser window. The star will turn yellow, showing that the page is bookmarked.

Alternatively, you can click on the three-dot menu in the top-right corner of the Chrome window, hover over "Bookmarks," and then select "Bookmark this tab."

### Customize the Bookmark:

A dialog box may appear where you can customize the name and choose the folder where you want to save the bookmark. You can leave it as is or make changes as needed.

Click on "Done" or "Save" to confirm and save the bookmark.

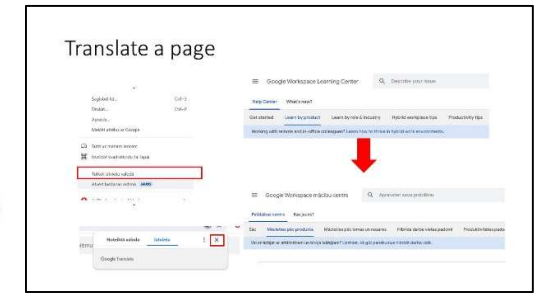

## **9** Translate a page.

Navigate to the web page you want to translate using the Google Chrome browser.

Right-click anywhere on the page.

In the context menu, select "Translate to [your language]" (e.g., "Translate to

### English").

The page will be translated into the language you selected. Chrome will display a banner at the top, showing that the page has been translated.

Adjust Translation Settings:

Click on the "Options" link in the translation banner to access settings. Here, you can change the language or revert to the original page.

Close Translation:

If you want to close the translation, click on the "x" icon in the translation banner. This built-in translation feature uses Google Translate to translate the page content. Keep in mind that the translation might not be perfect, and the quality can vary depending on the complexity of the content and the languages involved.

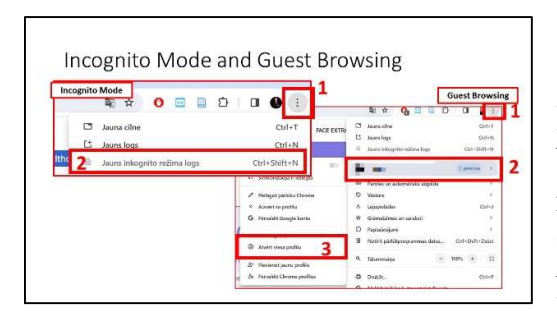

# 10 Incognito Mode:

Incognito mode, also known as private browsing, is a feature available in most modern web browsers, including Google Chrome. When you use Incognito mode, your browsing activity is not saved locally on your device. Here are key aspects of

Incognito mode:

No Browsing History: Pages you visit in Incognito mode won't appear in your browser history.

No Saved Cookies: Cookies, which are small pieces of data that websites store on your device, are not saved after you close the Incognito window.

No Form Autofill: Information you enter into forms, like usernames and passwords, won't be saved for future use.

Separate Sessions: Incognito mode runs in a separate session from your regular browsing mode. If you have regular and Incognito windows open simultaneously, they won't share cookies or other data.

To open an Incognito window in Google Chrome, click on the three-dot menu in the top-right corner, and select "New incognito window."

#### Guest Browsing:

Guest browsing is a feature in Chrome that allows someone else to use the browser on your device without accessing your personal information. When a guest user opens a new window, they get a clean, temporary browsing session that won't impact your personal data. Here's how to use guest browsing:

Click on the profile icon in the top-right corner of Chrome.

Select "Guest" from the drop-down menu.

A new window will open, and the guest user can browse without accessing your bookmarks, history, and other personal information.

Time-saving keyboard shortcuts Ctrl + T: Open a new tab. Ctrl + W: Close the current tab.<br>Ctrl + Shift + T: Reopen the last closed tab. Ctrl + Shift + N: Open a new incognito (private) window.<br>Ctrl + Shift + N: Open a new incognito (private) window.<br>Ctrl + Shift + Tab: Switch to the previous tab. Ctrl + Smitt + Iab: Switch to the previous tap.<br>Ctrl + L: Focus on the address bar (Omnibox).<br>Ctrl + Enter: Automatically add "www." and ".com" to a typed address.<br>Ctrl + Shift + Delete: Open the Clear Browsing Data dialog F5 or Ctrl + R: Reload the current page.

11 Time-saving keyboard shortcuts:

Navigation Shortcuts:

 $Ctrl + T: Open a new tab.$ 

 $Ctrl + Shift + T: Reopen the last closed tab.$ 

 $Ctrl + W: Close the current tab.$ 

 $Ctrl + Shift + N: Open a new incognito$ (private) window.

Address Bar Shortcuts:

 $Ctrl + L:$  Focus on the address bar (Omnibox).

Ctrl + Enter: Automatically add "www." and ".com" to a typed address.

 $Ctrl + Shift + Delete: Open the Clear Browsing Data dialog.$ 

Tab Management Shortcuts:

 $Ctrl + Tab$ : Switch to the next tab.

 $Ctrl + Shift + Tab: Switch to the previous tab.$ 

Ctrl + 1-8: Switch to a specific tab  $(1-8)$ .

 $Ctrl + 9$ : Switch to the last tab.

Page Navigation Shortcuts:

Spacebar: Scroll down a full page.

Shift + Spacebar: Scroll up a full page.

 $Ctrl + F: Open the Find bar to search for text on the page.$ 

General Shortcuts:

 $Ctrl + Shift + B: Together the bookmarks bar.$ 

 $Ctrl + H: Open the History page.$ 

 $Ctrl + J: Open the Downloads page.$ 

Ctrl + Shift + J: Open the Developer Tools.

Miscellaneous Shortcuts:

Alt  $+$  D: Focus on the address bar (Omnibox). F5 or Ctrl  $+$  R: Reload the current page.

 $Ctrl + Shift + V: Paste without formatting.$ 

Remember that keyboard shortcuts can vary slightly depending on your specific Windows version and Chrome updates.